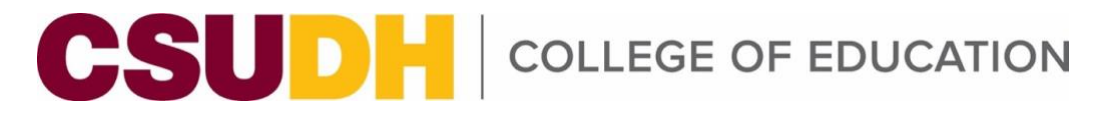

# **A Quick Guide to Submitting a COE Credential or Supplemental Program Application**

## **Access the COE Supplemental Program Application**

The pathway to access the application will depend on your status. After logging into your [MyCSUDH](https://my.csudh.edu/) portal, please follow the instructions depending on selection of available tabs on the landing page. If you are new to CSUDH, please see MyCSUDH information in the [FAQ](#page-3-0) section.

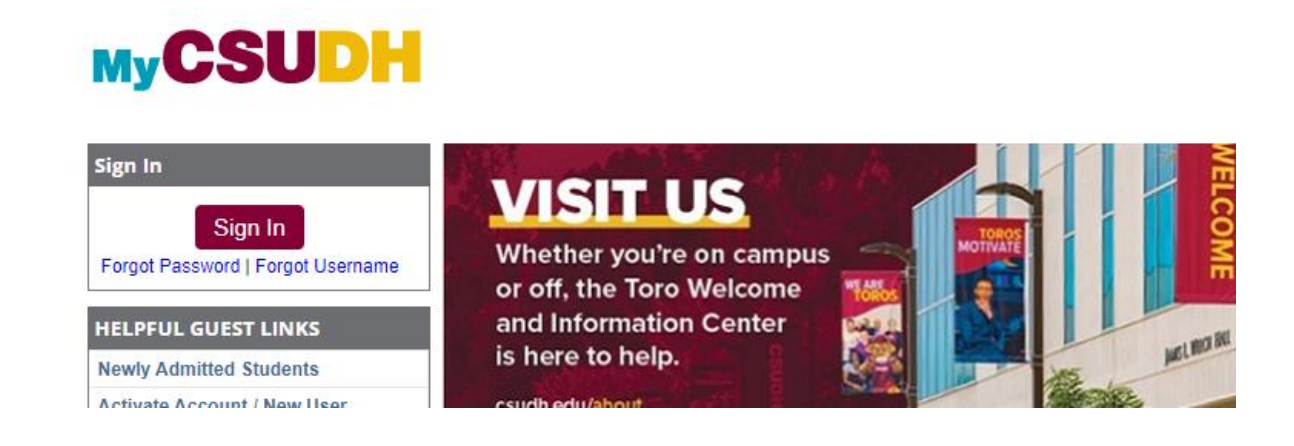

## **See an APPLICANTS Tab ONLY?:**

If so, on the (1) Applicants tab, click on the (2) Admission panel and select (3) COE Supplemental Prog App.

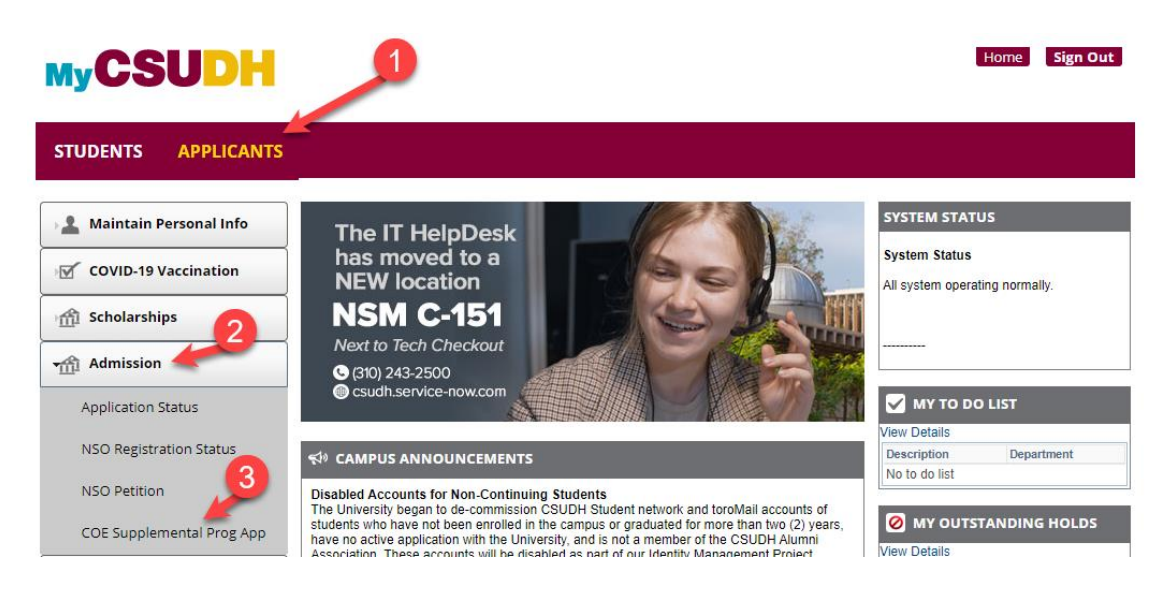

## **See a STUDENTS tab?:**

1. If so, to access the program supplemental application from the (1) STUDENTS tab, click on (2) Student Center icon.

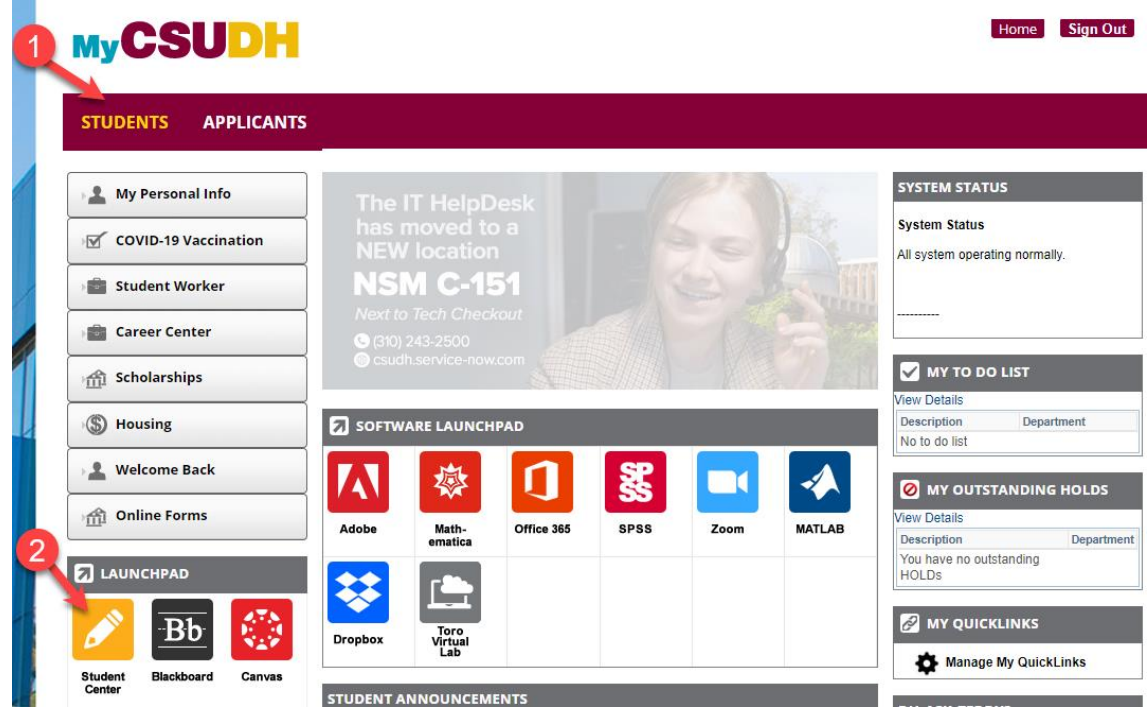

2. In the Student Center, go to Other Academic Information and from the dropdown list, select COE Supplemental Prog App and click on the double arrow.

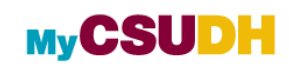

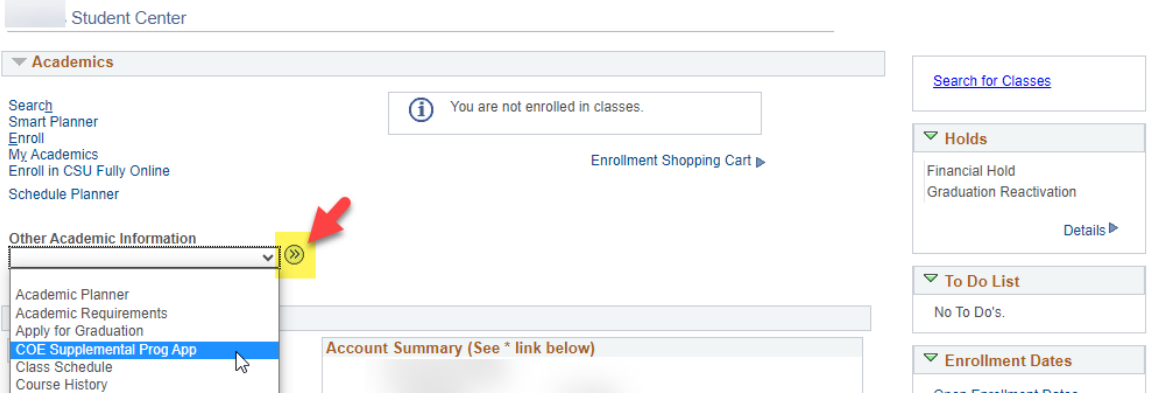

## **STEP 1: Complete the COE Supplemental Program Application**

'Step 1 - Submit Program Selection' page will display.

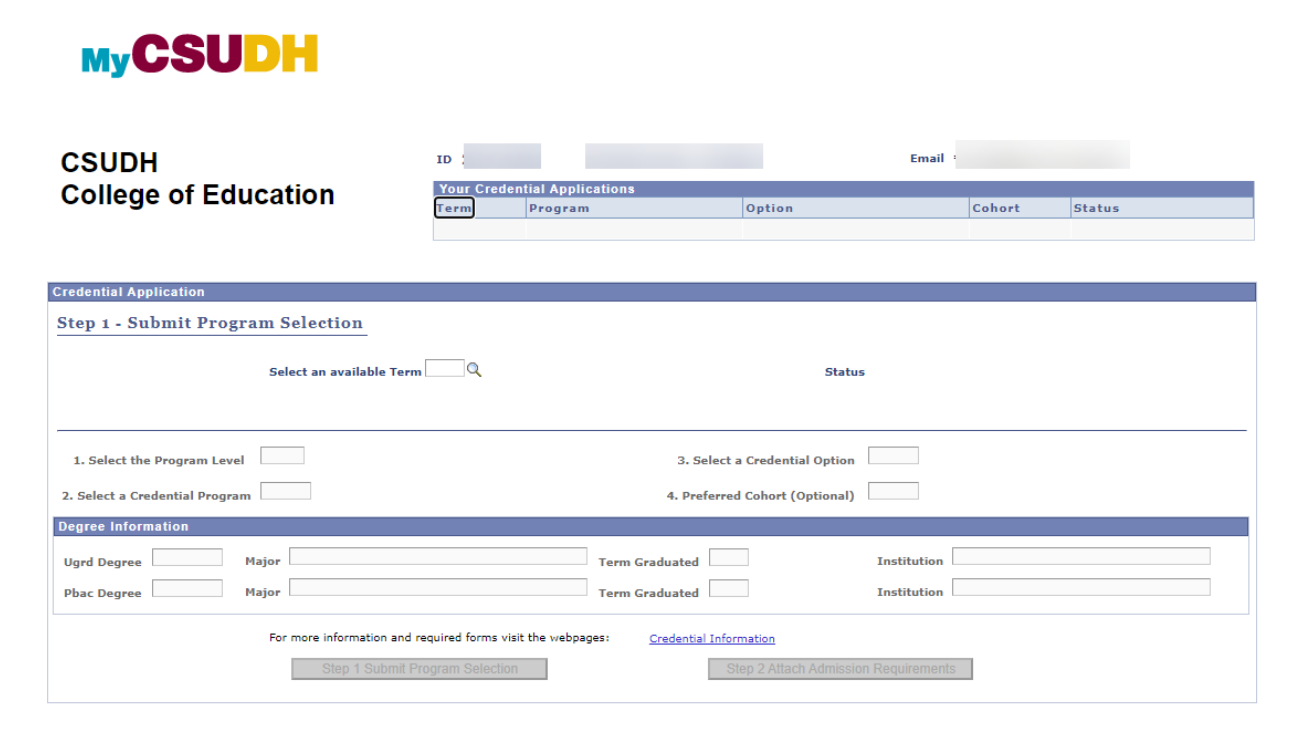

## 1. **Select an available Term**

Click on the magnifying glass icon and click on the term you are applying for.

2. **Program selection [\(See Program Codes & Descriptions Table for more information\)](#page-3-0)**

Click on the magnifying glass icon to Select the Program Level, Credential Program, a possible Credential Option and a Preferred Cohort if applicable. Please note that not all programs have options or cohorts for a particular term.

#### 3. **Complete Degree Information**

Key in your Ugrd Degree (BA or BS) and Major. Click on the magnifying glass icon and search for the Term you graduated.

4. **Click Step 1 Submit Program Selection Button** This will take you to Step 2.

*NOTE: you will not be able to make changes in Step 1 after you Submit.*

## **STEP 2: Attach Admission Requirements'**

'Step 2 Attach Admission Requirements' application attachments page will display.

## 1. **Double Check Documents for Attachment**

Make sure you have the correct admission requirements ready for upload. *NOTE: Once you attach a document, you can only view the attachment. You cannot change what you have attached.*

## 2. **Attach Documents**

When ready, click the 'Attach' link to the right of an admission requirement. Then click 'Choose File' to search your device for the correct attachment. Double click your document to choose it. When the name of the correct document appears next to 'Choose File', click the 'Upload' button. A message will show what has been attached. Click 'OK' and continue to attach the rest of the admission requirements.

## 3. **Application Complete/Incomplete**

Once **ALL** attachments have been uploaded, your application will automatically go into complete status. If **ANY** attachments are omitted, your application will be incomplete and will not be processed.

## **Frequently Asked Questions:**

## **Why is the term selection field grayed out?**

Only current open available terms will be available for selection.

## **I uploaded the wrong document; can I delete and upload the correct document?**

No, once attachments are uploaded you cannot detach them. Uploading incorrect documents will delay the processing of your application. If you uploaded the wrong document, please email the [COE Program Admissions Unit](mailto:COEAdmissionsUnit@csudh.edu) and include your Name, Student ID, the program and term you are applying for, along with the updated document.

## **I received notice that I have missing documents; how do I submit them?**

If you received notice of missing documents, please forward the incomplete email along with the missing documents to the [COE Program Admissions Unit.](mailto:COEAdmissionsUnit@csudh.edu)

## **Need help completing the application?**

Information sessions are available to assist with the application process. You can find information on upcoming dates on the [COE website.](https://www.csudh.edu/coe/info-students/program-admissions-and-credentials-unit/) You can also contact Glenda Sturdivant in the Program Admissions & Credentials Unit at [310-243-3525.](tel:3102433525)

## **How do I know my application was submitted?**

Once all required documents have been uploaded, the Status display will be updated from "Self Service Initiated" to "Self Service Completed".

## <span id="page-3-0"></span>**I just submitted my Cal State Apply application; how long until I receive my information to activate MyCSUDH portal?**

New CSUDH applicants will receive an acknowledgement notification email with Student ID and information on activating their MyCSUDH portal within five working days of submitting their Cal State Apply application.

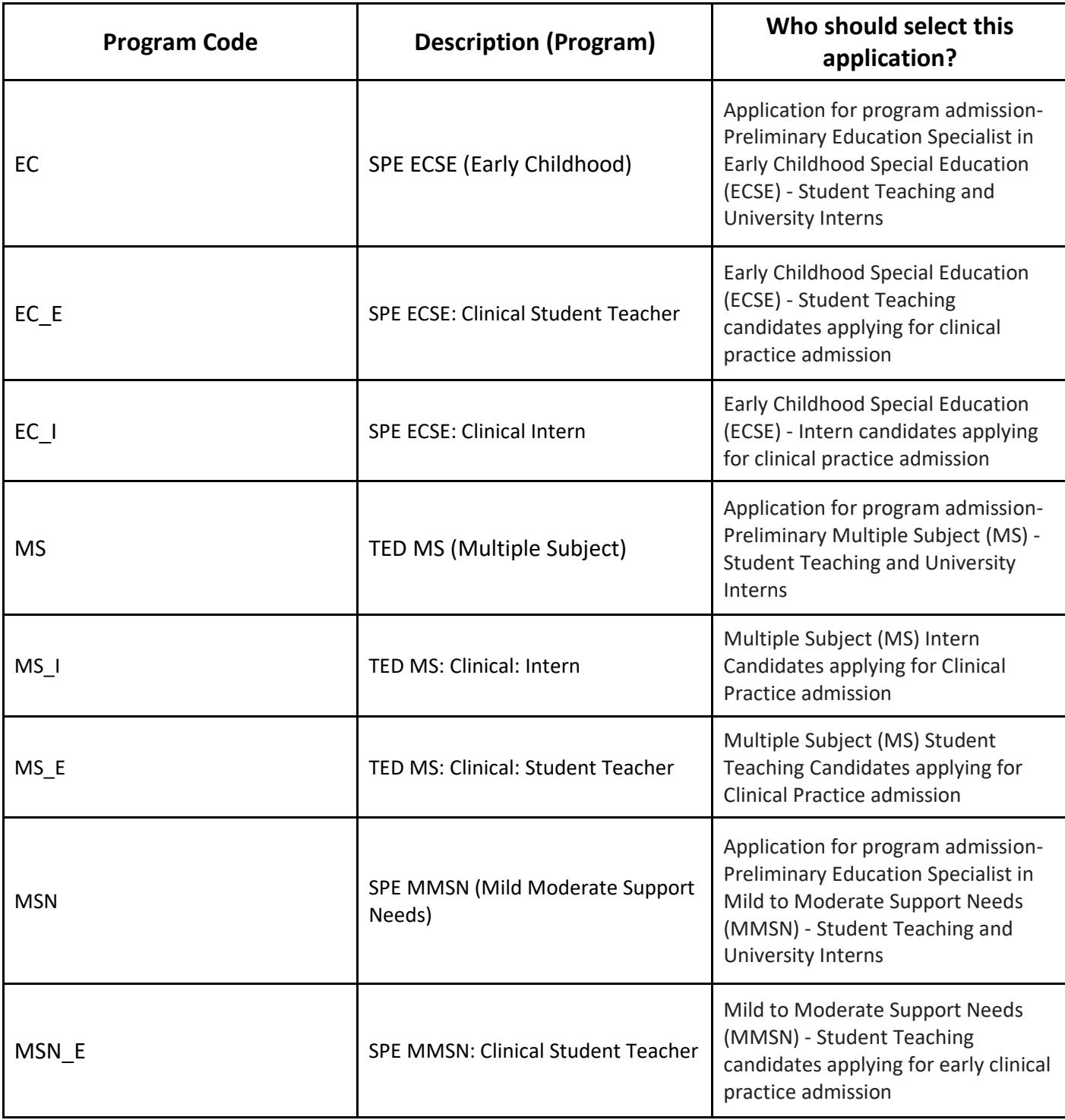

## **Program Codes and Descriptions Table**

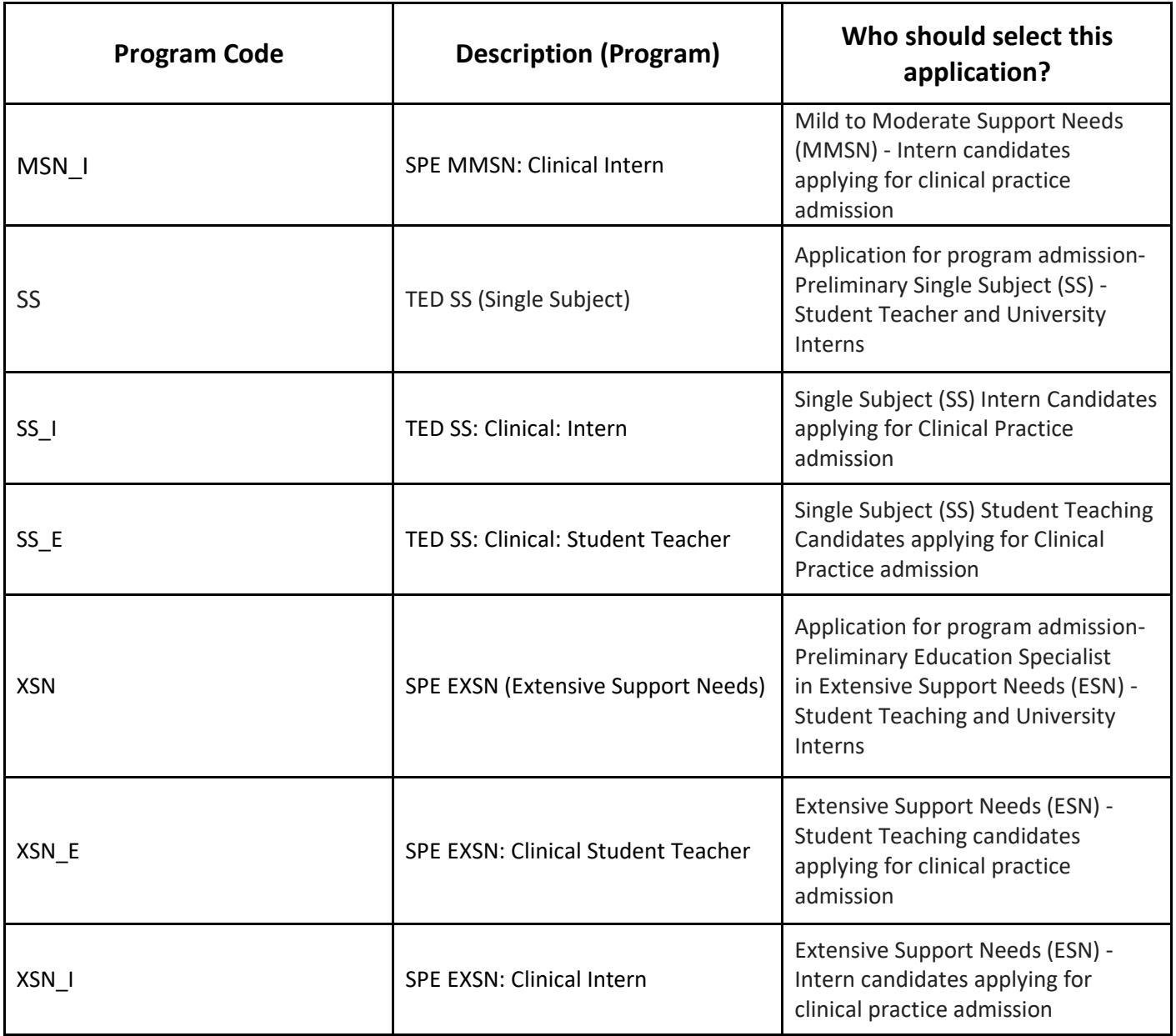